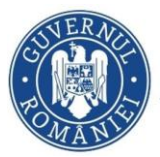

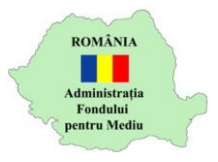

## **Instrucțiuni încărcare documente etapa 2**

- 1. Autentificare în aplicația online [https://inscrierionline.afm.ro](https://inscrierionline.afm.ro/)
- 2. Ulterior aprobării de către experții AFM a etapei 1, statusul dosarului va fi "Activare depunere documente etapa 2"

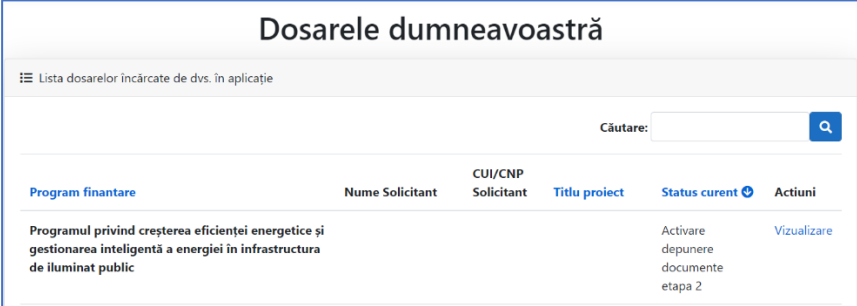

3. Utilizați opțiunea *Vizualizare* pentru a afișa detaliile dosarului. În partea de jos a ecranului sunt afișate opțiunile pentru încărcarea documentelor aferente etapei 2.

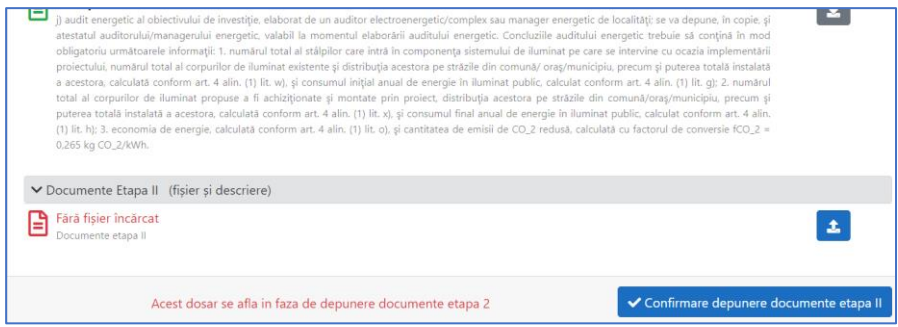

4. Utilizați opțiunea **de pentru a încărca documentele aferente etapei** 2, conform listei *Documente Etapa 2* din cererea de finanțare depusă. Documentele trebuie grupate într-o arhivă de tip .rar, .zip sau .7z cu dimensiunea de maxim 768MB.

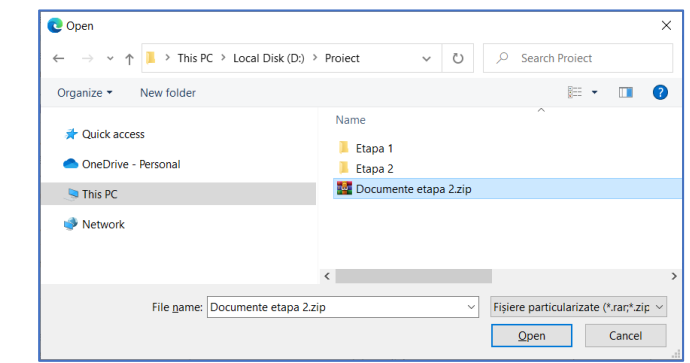

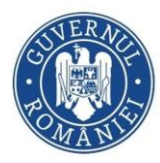

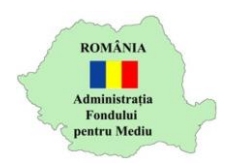

5. Utilizați opțiunea *Confirmare depunere documente etapa II* pentru a finaliza încărcarea documentelor.

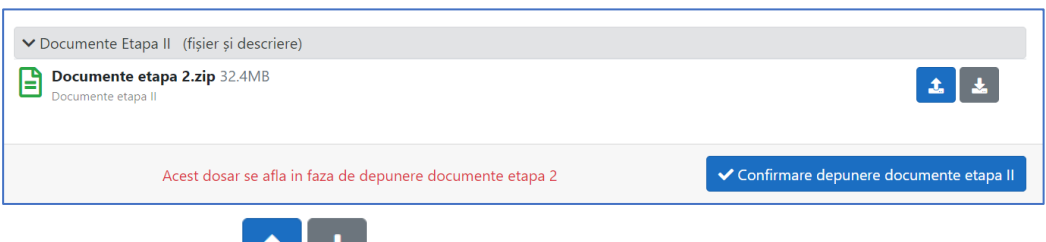

Cu opțiunile **de la puteți reîncărca fișierul**, respectiv puteți descărca fișierul încărcat anterior pentru verificare.

Atenție! După confirmarea depunerii documentelor etapei 2, fișierul încărcat nu mai poate fi completat/înlocuit/modificat.

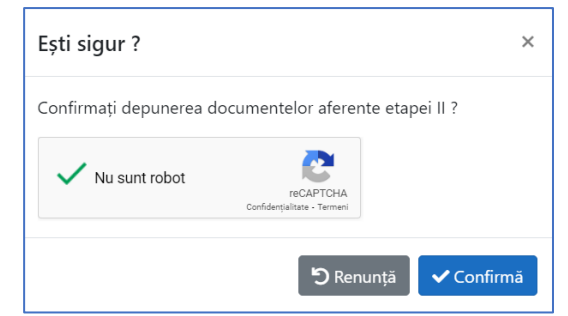

Finalizați depunerea cu opțiunea *Confirmă*.

6. Statusul dosarului se modifică

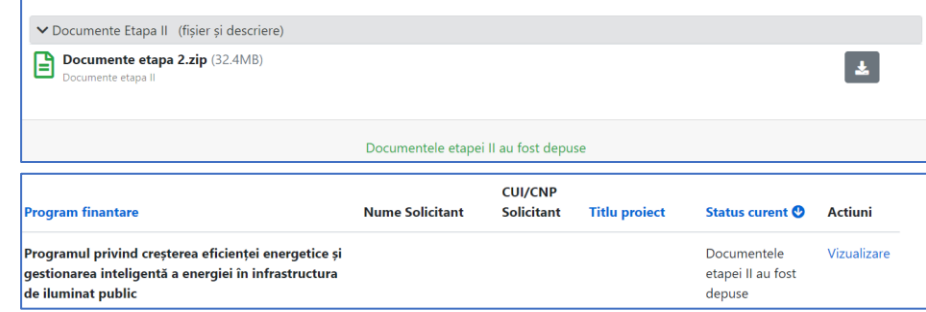